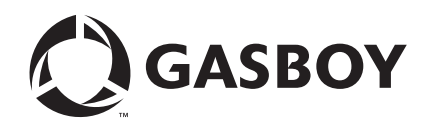

CFN Series

# Unitec® PC Interface

**For Site Controller III Version 3.6 and Later** 

#### **Computer Programs and Documentation**

All Gasboy computer programs (including software on diskettes and within memory chips) and documentation are copyrighted by, and shall remain the property of, Gasboy. Such computer programs and documents may also contain trade secret information. The duplication, disclosure, modification, or unauthorized use of computer programs or documentation is strictly prohibited, unless otherwise licensed by Gasboy.

#### **Federal Communications Commission (FCC) Warning**

This equipment has been tested and found to comply with the limits for a Class A digital device pursuant to Part 15 of the FCC Rules. These limits are designed to provide<br>reasonable protection against harmful interference residential area is likely to cause harmful interference in which case the user will be required to correct the interference at his own expense. Changes or modifications not expressly approved by the manufacturer could voi

#### **Approvals**

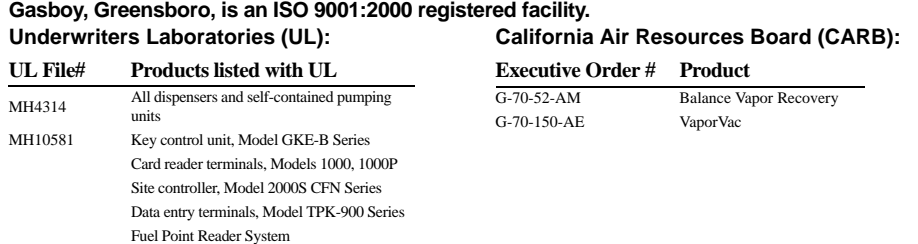

#### **National Conference of Weights and Measures (NCWM) - Certificate of Compliance (CoC):**

Gasboy pumps and dispensers are evaluated by NCWM under the National Type Evaluation Program (NTEP). NCWM has issued the following CoC:

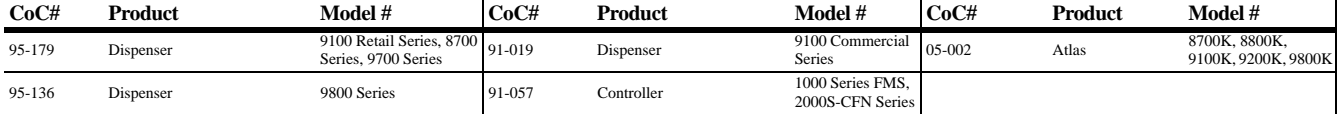

#### **Patents**

Gasboy products are manufactured or sold under one or more of the following US patents:

**Dispensers**

5,257,720

#### **Point of Sale/Back Office Equipment**

D335,673

Additional US and foreign patents pending.

#### **Trademarks**

#### **Non-registered trademarks**

Atlas™ Consola™  $\mathop{\mathit{Infinity^{\text{\rm TM}}}}$ 

#### **Registered trademarks**

ASTRA® Fuel Point® Gasboy® Keytrol® Slimline®

Additional US and foreign trademarks pending.

Other brand or product names shown may be trademarks or registered trademarks of their respective holders.

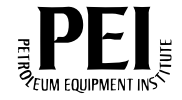

## **Table of Contents**

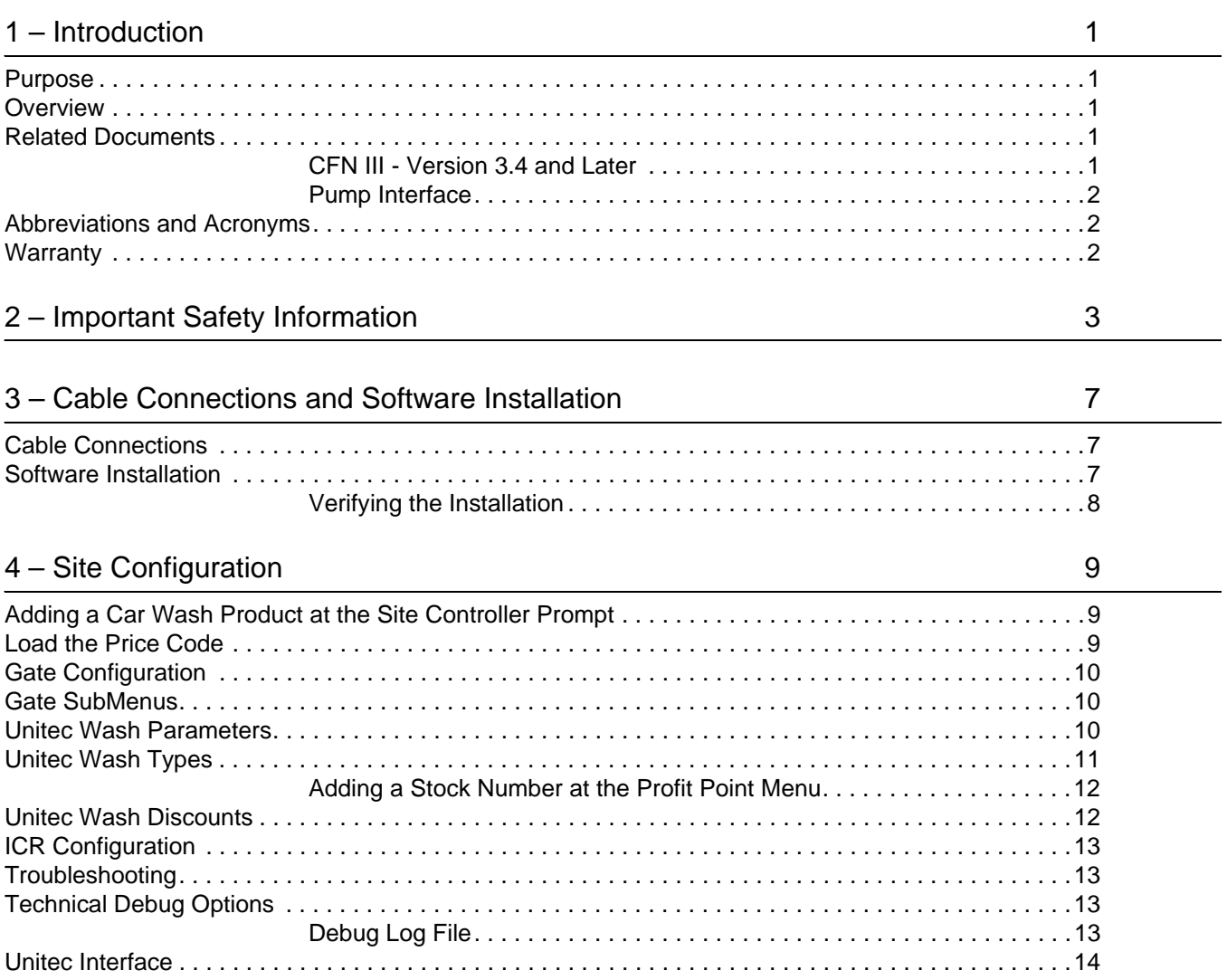

*This page is intentionally left blank.*

## <span id="page-4-0"></span>**1 – Introduction**

## <span id="page-4-1"></span>**Purpose**

This manual provides instructions to connect a CFN Series Site Controller (SC) (Version 3.6 and later) to the Unitec® POS 4000 Car Wash Controller using a Unitec PC Interface.

## <span id="page-4-2"></span>**Overview**

The Unitec PC interface from the SC III PC port to the Unitec POS 4000 Car Wash Controller, uses RS-232 communication. This interface is connected directly to the Car Wash Controller, and eliminates the need for the Gasboy® SDI Interface Box.

The Unitec unit must be equipped with Uni-CAM Mark VII option, version 6.2 hardware, unless otherwise specified by the Unitec specification. Set the Unitec unit for 2400 baud operation, on the Unitec Serial Port. Gasboy supports the Uni-CAM protocol used by Unitec. For the appropriate settings, refer to Unitec documentation.

## <span id="page-4-3"></span>**Related Documents**

#### <span id="page-4-4"></span>**CFN III - Version 3.4 and Later**

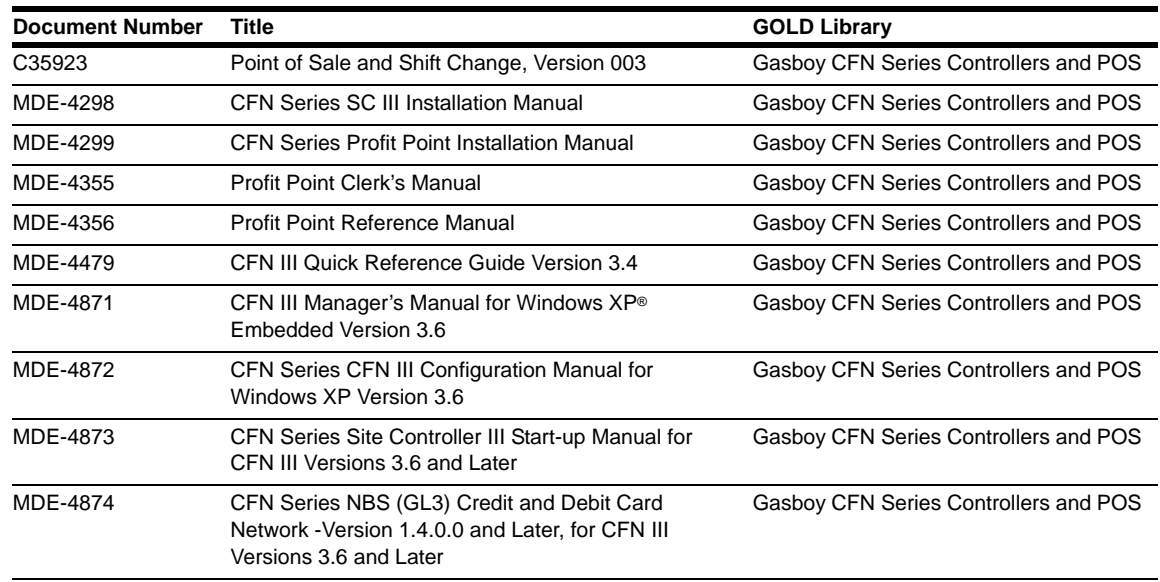

### **Pump Interface**

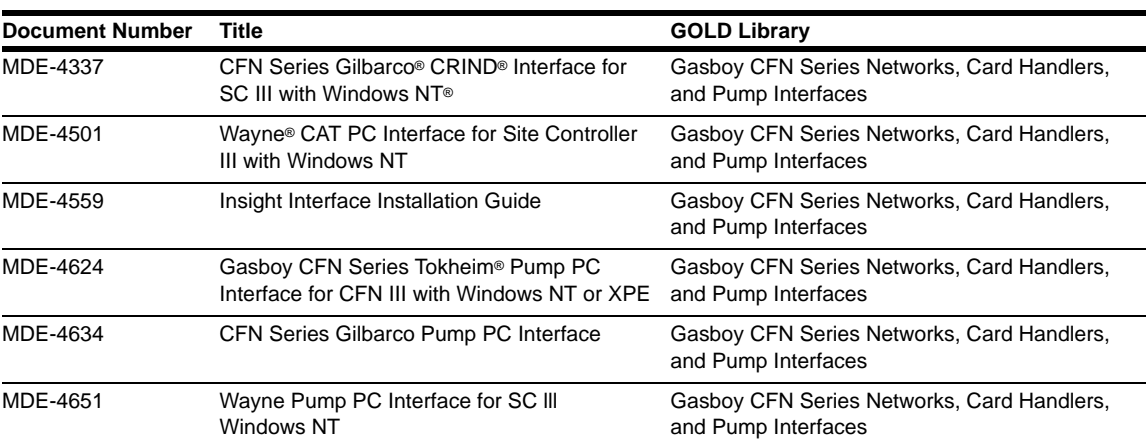

## **Abbreviations and Acronyms**

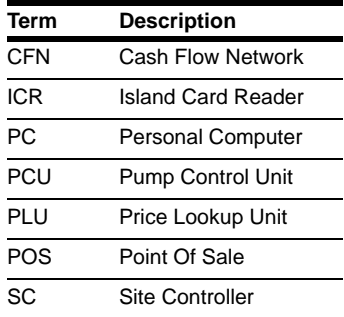

## **Warranty**

For information on warranty, refer to MDE-4255 Gasboy's Warranty Policy Statement. If you have any warranty-related questions, contact Gasboy's Warranty Department at its Greensboro location.

## <span id="page-6-0"></span>**2 – Important Safety Information**

This section introduces the hazards and safety precautions associated with installing, inspecting, maintaining or servicing this product. Before performing any task on this product, read this safety information and the applicable sections in this manual, where additional hazards and safety precautions for your task will be found. Fire, explosion, electrical shock or pressure release could occur and cause death or serious injury, if these safe service procedures are not followed.

#### **Preliminary Precautions**

You are working in a potentially dangerous environment of flammable fuels, vapors, and high voltage or pressures. Only trained or authorized individuals knowledgeable in the related procedures should install, inspect, maintain or service this equipment.

#### **Emergency Total Electrical Shut-Off**

The first and most important information you must know is how to stop all fuel flow to the pump/dispenser and island. Locate the switch or circuit breakers that shut off all power to all fueling equipment, dispensing devices, and Submerged Turbine Pumps (STPs).

#### **! ! WARNING**

The EMERGENCY STOP, ALL STOP, and PUMP STOP buttons at the cashier's station WILL NOT shut off electrical power to the pump/dispenser. This means that even if you activate these stops, fuel may continue to flow uncontrolled.

You must use the TOTAL ELECTRICAL SHUT-OFF in the case of an emergency and not the console's ALL STOP and PUMP STOP or similar keys.

#### **Total Electrical Shut-Off Before Access**

Any procedure that requires access to electrical components or the electronics of the dispenser requires total electrical shut off of that unit. Understand the function and location of this switch or circuit breaker before inspecting, installing, maintaining, or servicing Gasboy equipment.

#### **Evacuating, Barricading and Shutting Off**

Any procedure that requires access to the pump/dispenser or STPs requires the following actions:

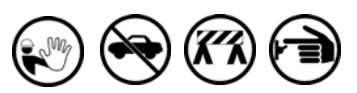

- An evacuation of all unauthorized persons and vehicles from the work area
- Use of safety tape, cones or barricades at the affected unit(s)
- A total electrical shut-off of the affected unit(s)

#### **Read the Manual**

Read, understand and follow this manual and any other labels or related materials supplied with this equipment. If you do not understand a procedure, call a Gasboy Authorized Service Contractor or call the Gasboy Service Center at 1-800-444-5529. It is imperative to your safety and the safety of others to understand the procedures before beginning work.

#### **Follow the Regulations**

Applicable information is available in National Fire Protection Association (NFPA) 30A; *Code for Motor Fuel Dispensing Facilities and Repair Garages*, NFPA 70; *National Electrical Code (NEC)*, Occupational Safety and Hazard Association (OSHA) regulations and federal, state, and local codes. All these regulations must be followed. Failure to install, inspect, maintain or service this equipment in accordance with these codes, regulations and standards may lead to legal citations with penalties or affect the safe use and operation of the equipment.

#### **Replacement Parts**

Use only genuine Gasboy replacement parts and retrofit kits on your pump/dispenser. Using parts other than genuine Gasboy replacement parts could create a safety hazard and violate local regulations.

#### **Safety Symbols and Warning Words**

This section provides important information about warning symbols and boxes.

**Alert Symbol** 

This safety alert symbol is used in this manual and on warning labels to alert you to a precaution which must be followed to prevent potential personal safety hazards. Obey safety directives that follow this symbol to avoid possible injury or death.

#### **Signal Words**

These signal words used in this manual and on warning labels tell you the seriousness of particular safety hazards. The precautions below must be followed to prevent death, injury or damage to the equipment:

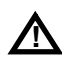

**!**

**!**

**DANGER**: Alerts you to a hazard or unsafe practice which will result in death or serious injury.

**WARNING**: Alerts you to a hazard or unsafe practice that could result in death or serious injury.

**CAUTION** with Alert symbol: Designates a hazard or unsafe practice which may result in minor injury. **CAUTION** without Alert symbol: Designates a hazard

or unsafe practice which may result in property or equipment damage

#### **Working With Fuels and Electrical Energy**

#### **Prevent Explosions and Fires**

Fuels and their vapors will explode or burn, if ignited. Spilled or leaking fuels cause vapors. Even filling customer tanks will cause potentially dangerous vapors in the vicinity of the dispenser or island.

#### **No Open Fire**

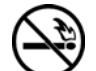

Open flames from matches, lighters, welding torches or other sources can ignite fuels and their vapors.

#### **No Sparks - No Smoking**

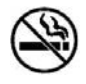

Sparks from starting vehicles, starting or using power tools, burning cigarettes, cigars or pipes can also ignite fuels and their vapors. Static electricity, including an electrostatic charge on your body, can cause a spark sufficient to ignite fuel vapors. Every time you get out of a vehicle, touch the metal of your vehicle, to discharge any electrostatic charge before you approach the dispenser island.

#### **Working Alone**

It is highly recommended that someone who is capable of rendering first aid be present during servicing. Familiarize yourself with Cardiopulmonary Resuscitation (CPR) methods, if you work with or around high voltages. This information is available from the American Red Cross. Always advise the station personnel about where you will be working, and caution them not to activate power while you are working on the equipment. Use the OSHA Lockout/Tagout procedures. If you are not familiar with this requirement, refer to this information in the service manual and OSHA documentation.

#### **Working With Electricity Safely**

Ensure that you use safe and established practices in working with electrical devices. Poorly wired devices may cause a fire, explosion or electrical shock. Ensure that grounding connections are properly made. Take care that sealing devices and compounds are in place. Ensure that you do not pinch wires when replacing covers. Follow OSHA Lockout/Tagout requirements. Station employees and service contractors need to understand and comply with this program completely to ensure safety while the equipment is down.

#### **Hazardous Materials**

Some materials present inside electronic enclosures may present a health hazard if not handled correctly. Ensure that you clean hands after handling equipment. Do not place any equipment in the mouth.

#### **! WARNING**

The pump/dispenser contains a chemical known to the State of California to cause cancer.

#### **! WARNING**

The pump/dispenser contains a chemical known to the State of California to cause birth defects or other reproductive harm.

#### **In an Emergency**

#### **Inform Emergency Personnel**

Compile the following information and inform emergency personnel:

- Location of accident (for example, address, front/back of building, and so on)
- Nature of accident (for example, possible heart attack, run over by car, burns, and so on)
- Age of victim (for example, baby, teenager, middle-age, elderly)
- Whether or not victim has received first aid (for example, stopped bleeding by pressure, and so on)
- Whether or not a victim has vomited (for example, if swallowed or inhaled something, and so on)

#### **! WARNING**

Gasoline ingested may cause unconsciousness

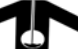

and burns to internal organs. Do not induce vomiting.

Keep airway open. Oxygen may be needed at scene. Seek medical advice immediately.

#### **! WARNING**

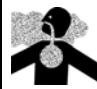

Gasoline inhaled may cause unconsciousness and burns to lips, mouth and lungs. Keep airway open.

Seek medical advice immediately.

#### **! WARNING**

Gasoline spilled in eyes may cause burns to eye tissue. Irrigate eyes with water for approximately

> 15 minutes. Seek medical advice immediately.

#### **! WARNING**

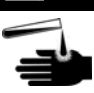

**!**

Gasoline spilled on skin may cause burns. Wash area thoroughly with clear water. Seek medical advice immediately.

**IMPORTANT:** Oxygen may be needed at scene if gasoline has been ingested or inhaled. Seek medical advice immediately.

#### **Lockout/Tagout**

Lockout/Tagout covers servicing and maintenance of machines and equipment in which the unexpected energization or start-up of the machine(s) or equipment or release of stored energy could cause injury to employees or personnel. Lockout/Tagout applies to all mechanical, hydraulic, chemical or other energy, but does not cover electrical hazards. Subpart S of 29 CFR Part 1910 - Electrical Hazards, 29 CFR Part 1910.333 contains specific Lockout/Tagout provision for electrical hazards.

#### **Hazards and Actions**

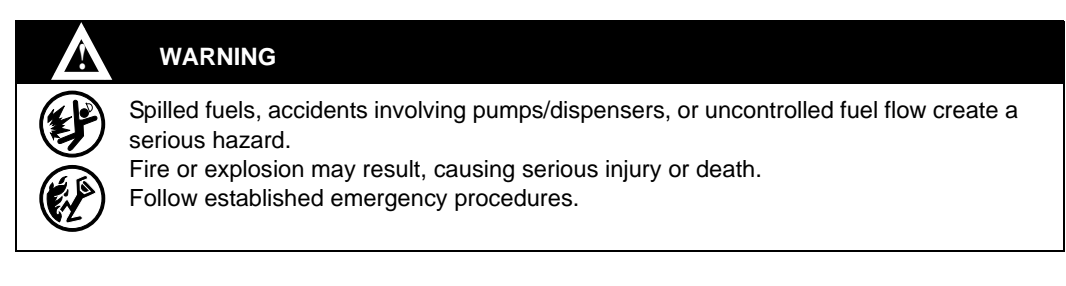

#### The following actions are recommended regarding these hazards:

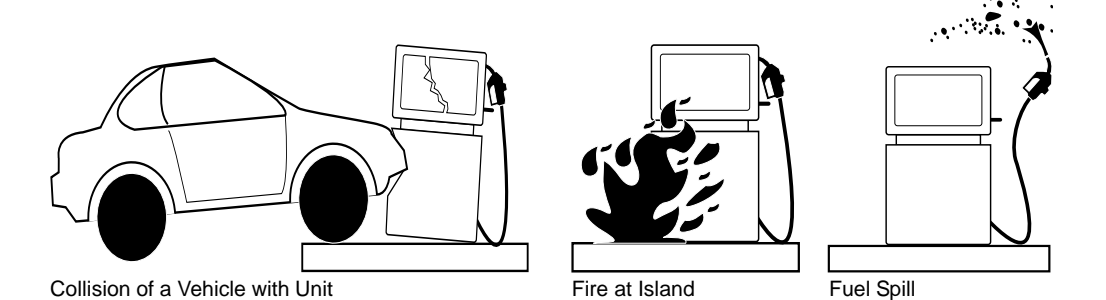

- Do not go near a fuel spill or allow anyone else in the area.
- Use station EMERGENCY CUTOFF immediately. Turn off all system circuit breakers to the island(s).
- Do not use console E-STOP, ALL STOP and PUMP STOP to shut off power. These keys do not remove AC power and do not always stop product flow.
- Take precautions to avoid igniting fuel. Do not allow starting of vehicles in the area. Do not allow open flames, smoking or power tools in the area.
- Do not expose yourself to hazardous conditions such as fire, spilled fuel or exposed wiring.
- Call emergency numbers.

*This page is intentionally left blank.*

## <span id="page-10-0"></span>**3 – Cable Connections and Software Installation**

## <span id="page-10-1"></span>**Cable Connections**

An RS-232 Cable (see [Figure 3-1](#page-10-3)) is connected from one of the SC III PC ports to the DB9S port on the Unitec box.

<span id="page-10-3"></span>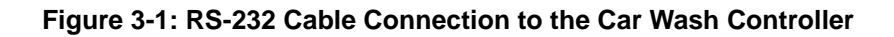

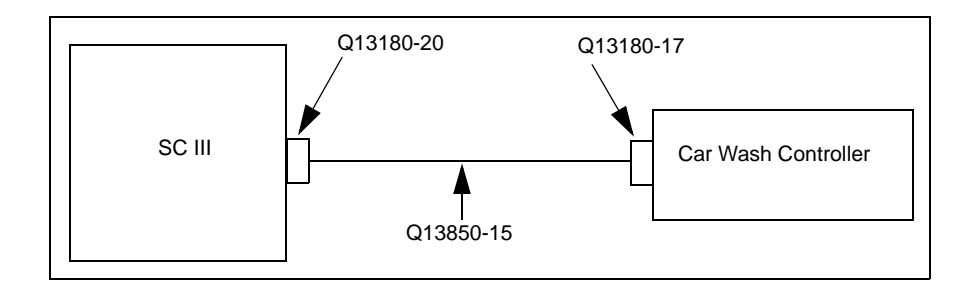

## <span id="page-10-2"></span>**Software Installation**

To install the software, proceed as follows:

- **1** Log on as administrator.
- **2** If SC III is running, press **Alt** and **X** to shut down the site and end the session.
- **3** Insert the Car Wash Interface disk into the disk drive.
- **4** Select **Start** > **Run > A:\install** from the taskbar, to run the installation program from the interface disk. The prompt message, "Are you connecting a Unitec Car Wash to any COM port?" appears.
- **5** Press **Y** for "Yes".
- **6** Enter the COM port number when prompted.
- **7** Edit the parameter file to match your site setup, when prompted by the installation program. *Note: You can edit this file later in the "XBIN" directory, if required.*
- **8** At the next "Enter COM port number" prompt, press **Enter** to end the program.

When you start SC III, it will automatically start the interface program on the selected ports. The session will be titled "Unitec Car Wash Session on COM x", where "x" is the selected COM port. The parameter file is **C:SC3\XBIN\UNITEC.A0x**, where "x" is the selected COM port. The file can be edited with any text editor.

#### <span id="page-11-0"></span>**Verifying the Installation**

To verify the software installation, proceed as follows:

- **1** Start the SC III program.
- **2** If the Car Wash does not start communicating, switch to the "Unitec Car Wash Session" window and press **1**. If there are communication problems, error messages will be displayed on the screen.

*Note: A message is displayed at least once every 10 seconds.*

**3** Press **3** to view all messages, regardless of the installation status. Refer to ["Troubleshooting"](#page-16-4) on [page](#page-16-4) 13.

## <span id="page-12-0"></span>**4 – Site Configuration**

## <span id="page-12-1"></span>**Adding a Car Wash Product at the Site Controller Prompt**

To add a product at the Site Controller prompt, proceed as follows:

- **1** Type **Load Product; A** to load a new product. If modifying an existing product, type **Load Product**.
- **2** Enter the Product Code. Assign a code that is currently not in use. 1-10 and 20-29 are set aside for fuel products.
- **3** Enter the Category number. This would be the merchandise category number if you are assigning the Car Wash as merchandise.
- **4** Enter the Product Name Car Wash.
- **5** Enter the Minimum Price. A minimum price must be entered.
- **6** Enter the Maximum Price. A maximum price must be entered.
- **7** Enter the taxes that are applicable to this site.

## <span id="page-12-2"></span>**Load the Price Code**

To load the Price Code, proceed as follows:

- **1** Type **Load Price**.
- **2** Enter the Price Code. This must be the same code as entered in the Car Wash submenu 3.
- **3** Enter the Price level. Load your price level for Car Wash.

Price levels must correspond with the wash types that are configured in the Car Wash submenu 4. For example, if wash type 1 is Basic, use price level 1 to load the price for the Basic wash.

**4** After the price is entered, the "Price level?" prompt appears. Continue to enter the price levels until prices for all of the Car Wash types that have been added.

Press **Enter** at the "Price level?" prompt, to exit.

Type the command **POS** to send the parameters configured at the Site Controller prompt and the Price Code that you have loaded, from the site to the Profit Point.

## <span id="page-13-0"></span>**Gate Configuration**

Use the disk-based configuration program "GATE", to view the configuration submenus for the Car Wash information.

## <span id="page-13-1"></span>**Gate SubMenus**

The following is a list of the submenus currently available for the Gate and Gate Controllers.

- $1 =$  Gasboy Gates
- $2 =$  Gasboy Gate Controller
- $3$  = Unitec Wash parameter
- $4 =$  Unitec Wash types
- 5 = Unitec Wash discounts
- $6 =$  Ouit

## <span id="page-13-2"></span>**Unitec Wash Parameters**

#### **Figure 4-1: Unitec Wash Parameters**

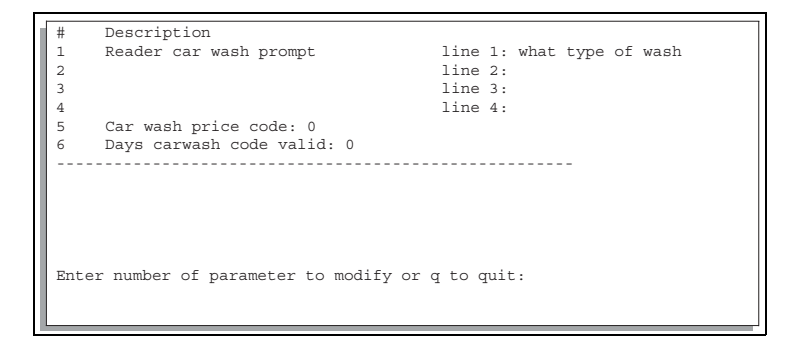

To change the parameters of the Car Wash, select submenu 3, **Unitec Wash Parameters** from the Gate menu.

The parameters you can configure in the Unitec Wash Parameters are as follows:

- **Reader Car Wash prompt line 1 [What type of Car Wash]**: Enter the first line of the display. The default will be displayed between the brackets. Enter additional information for lines 2 - 4, if required. This information will be displayed at the Card Reader.
- **Price code for Car Wash prices [0]**: The Car Wash driver uses this price code for all Car Washes. Each Car Wash type uses the price level corresponding to its type. For example, Car Wash type 42 will use price level 42 of the price code configured here. The price code you assign here must be entered on the site using the Load Price command.
- **Days Car Wash code valid [0]**: The Unitec Car Wash Controller does not remove wash codes from memory automatically. This must be done with a user command at the Unitec console. The number of days listed here informs the customers how often you plan to clear the Unitec memory.

## <span id="page-14-0"></span>**Unitec Wash Types**

To change the types of the Car Wash, select submenu 4, **Unitec Wash Types** from the Gate menu. If an Island Card Reader (ICR) does not recognize the selected Car Wash, verify if you have entered the Car Wash types in this screen.

#### **Figure 4-2: Unitec Wash Types**

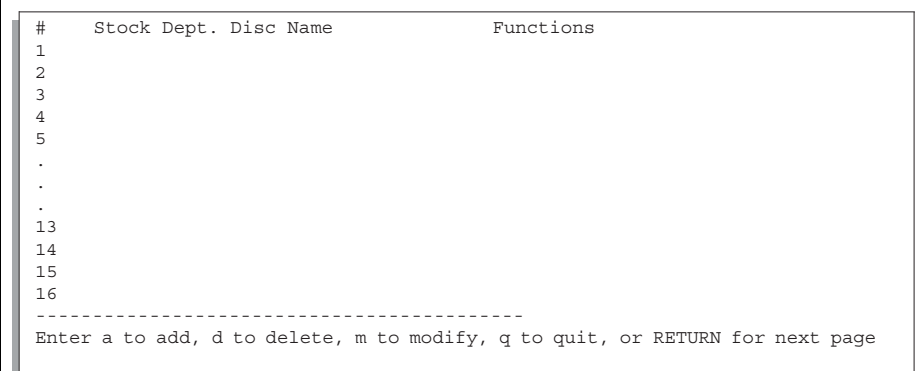

The following parameters can be added or modified:

- **Stock number (from 100-65530)[0]**: Enter a unique stock number for this wash type. This parameter is mandatory. Refer to the note below.
- **Associated department [10]**: Enter the department (product code) this wash will be included in. This parameter is mandatory. Refer to ["Adding a Car Wash Product at the Site](#page-12-1)  [Controller Prompt"](#page-12-1) on [page](#page-12-1) 9.
- **Discount level [0]**: Discounts are used to allow ICR transactions to get a reduced price for a wash depending on how much fuel they buy. At the reader, only wash types of discount level zero may be chosen. When the sale is completed, the type table is scanned for wash types with the same functions included but a different discount level. If the sale qualifies for the discount and the price is actually lower, the wash type for the sale will be changed to the discounted one. For Point Of Sale (POS) transactions, any type of wash can be chosen and it is up to the clerk to assign the correct wash type to the sale.
- **Name**: Enter the name of the wash type.
- **Enter wash functions**: A Car Wash consists of 1 to 12 functions that can be enabled for a given wash. Check the configuration of your Car Wash Controller to determine which combinations you require to sell as different washes. Enter a plus (+) to add or a minus (-) to subtract a function followed by the function number. The option to add multiple functions to a single Car Wash type does not work at this time.
- *Note: If you are using a Profit Point system, ensure that you have entered matching Stock and Department numbers. Use the Price Lookup Unit (PLU) Maintenance program of the Profit Point system to enter this information. A Car Wash cannot be sold from the Profit Point unless this is entered.*

#### <span id="page-15-0"></span>**Adding a Stock Number at the Profit Point Menu**

To add a stock at the Profit Point menu, proceed as follows:

- **1** Select **PLU Maintenance**.
- **2** Select #1, **Add an entry**.
- **3** Select #2, **Add a stock number**.
- **4** Enter the same stock number that was entered above.
- **5** Enter the same department number that was entered above. Refer to ["Adding a Car Wash](#page-12-1)  [Product at the Site Controller Prompt"](#page-12-1) on [page](#page-12-1) 9.
- **6** Enter the retail price for this wash type. If price codes are used, this price must match the price loaded with the LOad PRice command. Refer to ["Load the Price Code"](#page-12-2) on [page](#page-12-2) 9.
- **7** Exit the Profit Point menu as directed by the program.

### <span id="page-15-1"></span>**Unitec Wash Discounts**

To change the wash discounts, select submenu 5, **Unitec Wash Discounts** from the Gate menu. The following information is displayed:

#### **Figure 4-3: Unitec Wash Discounts**

```
# Description
1 None
2 None<br>3 None
      None
4 None
5 None
                           ------------------------------------------------------
Enter number of discount to modify or q to quit:
```
Type of discount [0]: The currently supported discount types are:

- 0: Discount type disabled
- 1: Pumping of at least a given amount of fuel.

## <span id="page-16-0"></span>**ICR Configuration**

Check the ICR program step 8, Want Car Wash. This message must appear before the "Please Wait" step. The default message is "Want Car Wash?". Change this if required, for the version you are currently using, refer to the Island Card Reader configuration section in MDE-4872 CFN Series CFN III Configuration Manual for Windows XP Version 3.6.

## <span id="page-16-4"></span><span id="page-16-1"></span>**Troubleshooting**

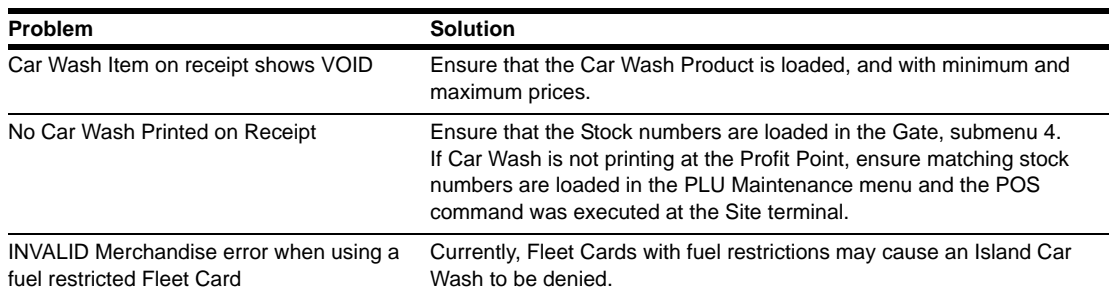

## <span id="page-16-2"></span>**Technical Debug Options**

At the CAR WASH session, the following keystrokes serve debugging purposes:

- $0 =$  debug OFF (default)
- $1 =$  debug level 1, only display errors
- $2 =$  debug level 2, display all CAR WASH traffic
- $3 =$  debug level 3, display all CAR WASH and site traffic
- $s =$  send debug output to the screen (default)
- $f =$  send debug output to the file wash\_log.cxx (described in ["Debug Log File"](#page-16-3))

' ' (space) = toggles the display ON and OFF when debug output is going to the screen.

Alt- $R$  = restarts the CAR WASH session

### <span id="page-16-3"></span>**Debug Log File**

The log files are stored in a subdirectory named c:\sc3\wash\_log. Each debug log file is saved as wash\_log.cxx, where:

 $c = COM$  port number

 $xx = cycles from 00 to 99, then resets back to 00$ 

When you start for the first time on COM1, press **f** and the following log files are generated: wash  $\log 100$  for 1 MB of data

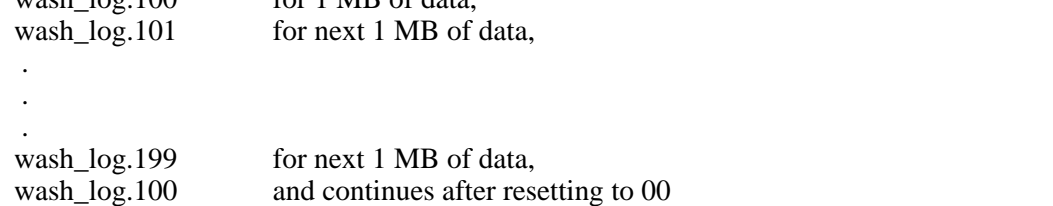

It is possible to perform logging on two sessions simultaneously. For COM2, the file would start at wash  $log.200$  following the same format as COM1.

If you restart the CAR WASH session, it continues to generate the log file from the last one written. For example, if you quit during wash\_log.123 with (Alt+X) and start over or restart (Alt+R), and turn on file logging again, it will begin with wash\_log.124.

If you want to capture an event, press **Alt** and **R** (then press **F** again if you want to continue with logging which will start a new log file), then you can remove or copy the old file.

### <span id="page-17-0"></span>**Unitec Interface**

For each Unitec Interface, an argument file is required. These files are stored in the root directory of the Site Controller. For SC III, the location is **C:/SC3/XBIN**. The Parameter file extension begins with an "A". Therefore, "UNITEC.A0x" is a valid parameter name.

Currently, there are no parameters that must be set in this file. Useful options may be added in future versions.

*CRIND® and Gilbarco® are registered trademarks of Gilbarco Inc. Tokheim® is a registered trademark of Tokheim Group S.A.S. Unitec® is a registered trademark of Unitec Electronics. Wayne® is a registered trademark of Dresser Inc. Windows®, Windows NT®, and Windows XP® are registered trademarks of Microsoft Corporation.*

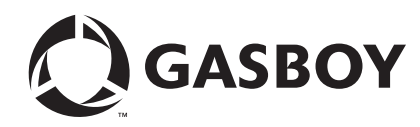

*© 2010 GASBOY 7300 West Friendly Avenue · Post Office Box 22087 Greensboro, North Carolina 27420 Phone 1-800-444-5529 · <http://www.gasboy.com>· Printed in the U.S.A. MDE-4695 CFN Series Unitec® PC Interface for Site Controller III Version 3.6 and Later · July 2010*